# Burglar-alarm unit 5739 34/35

Installation manual

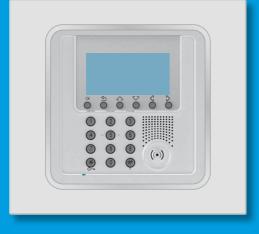

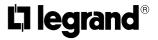

Part. U3500A - 11/08-01 PC

# Contents

| 1 - Introduction                                   | 5  |
|----------------------------------------------------|----|
| 1.1 - Remarks and recommendaions                   | 5  |
| 1.2 - Contents of package                          | 5  |
| 2 - Description of the Burglar-alarm unit          | 6  |
| 2.1 - Overview                                     |    |
| 2.2 - Navigation keys                              | 7  |
| 2.3 - Display                                      |    |
| 2.4 - Main functions                               |    |
| 2.5 - Example on how to use the burglar-alarm unit |    |
| 3 - Installation                                   |    |
| 3.1 - Back view of unit                            | 14 |
| 3.2 - Connecting the battery                       | 15 |
| 3.3 - Tamper device                                | 15 |
| 3.4 - Installing the unit                          | 16 |
| 3.5 - Connecting the telephone line                | 16 |
| 4 - First activation                               | 17 |
| 4.1 - Selecting the language                       |    |
| 4.2 - Learning                                     | 19 |
| 4.3 - Escaping from the maintenance menu           | 21 |
| 4.4 - System test                                  | 22 |
| 4.5 - Programmaing the scenarios                   | 24 |
| 4.6 - Key program - transponder                    | 25 |
| 4.7 - Key program - numeric code                   | 26 |
| 4.8 - Key limitation                               | 27 |
| 4.9 - Setting the date and hour                    | 29 |
| 5 - Programming                                    |    |
| 5.1 - Programming from personal computer           |    |
| 5.2 - Programming from keypad                      | 32 |
| 5.3 - Programming menu diagram                     | 34 |
| 6 - Burglar-alarm menu                             | 35 |
| 6.1 - Scenarios                                    | 35 |
| 6.2 - Zones                                        | 36 |
| 6.3 - Devices                                      | 37 |
| 6.4 - Event memory                                 | 38 |
| 6.5 - Date and hour                                | 39 |
| 6.6 - Automations                                  | 40 |
| 6.7 - Settings                                     | 42 |
| 6.8 - Maintenance (for installer only)             |    |
| 6.9 - Loss of Maintenance Code                     | 44 |

# Contents

| 7 - Dialling device menu                              | 45 |
|-------------------------------------------------------|----|
| 7.1 - Jolly number                                    | 45 |
| 7.2 - Index book                                      |    |
| 7.3 - Set calls                                       |    |
| 7.4 - Vocal messages                                  |    |
| 7.5 - Telephone function                              | 53 |
| 7.6 - Telephone commands                              | 55 |
| 8 - Operation                                         | 56 |
| 8.1 - Activation / disActivation antifurto            | 56 |
| 8.2 - Deactivating - activating zones                 | 58 |
| 8.3 - Sound signalling                                | 61 |
| 8.4 - Consulting the event memory in case of an alarm | 62 |
| 8.5 - Sending telephone commands                      | 65 |
| 8.6 - Semplified 99 codes                             | 66 |
| 8.7 - Asking for information - code 92                | 67 |
| 8.8 - Replying to a call from the Unit                | 68 |
| 9 - Open commands                                     | 69 |
| 9.1 - The open web net code                           |    |
| Appendix                                              | 81 |
| Technical data                                        |    |
| Standard references                                   | 81 |
| How to solve possible problems                        | 82 |

# **1 - Introduction**

### 1.1 - Remarks and recommendaions

Before starting the installation, it is important to read this manual carefully since the guarantee may automatically expire due to negligence, wrong or improper use and tampering of circuit by unauthorized staff. Moreover, it expires when the damage is due to strong accidental overcurrents on the power supply mains or telephone line. Therefore, if the burglar-alarm unit is installed in a place that is subject to violent atmospheric discharges (storms), appropriate protections must be installed on the power supply line and telephone line by carrying out the grounding properly and complying with the CEI requirements.

### 1.2 - Contents of package

The Unit package contains:

- Burglar-alarm unit with dialling device 5739 34/35.
- Battery.
- Installation manual.
- User manual.
- CD-ROM containing SecurityConfig software and manuals in PDF format.

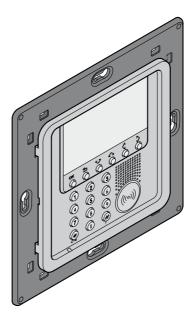

### 2.1 - Overview

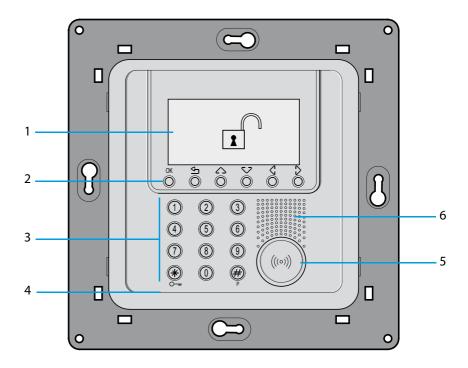

- 1 Graphic display: displays the messages that can control programming operations and events that have previously taken place (more information on the next page).
- 2 Navigation keypad: lets you navigate through the menus and enables the confirmation or cancellation of programming operations.
- 3 Alphanumeric keypad: allows manual entering of all programming operations that require the use of numbers and/or symbols.
- 4 Microphone: used for recording the messages and for remote room monitoring by telephone.
- 5 Transponder reader: receives the ON/OFF commands of the burglar-alarm system directly from the transponder keys.
- 6 Loudspeaker: allows listening to the recorded messages and the scattering of room vocal messages by telephone.

## 2.2 - Navigation keys

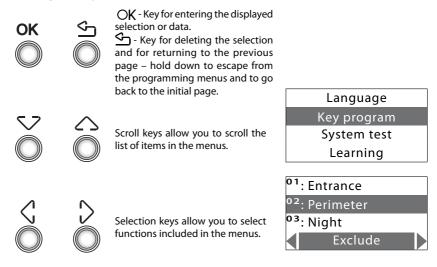

# 2.3 - Display

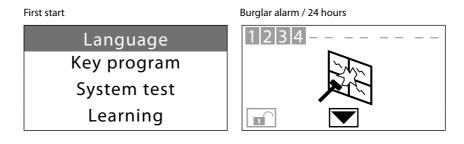

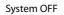

Telephone call in progress on the PSTN channel

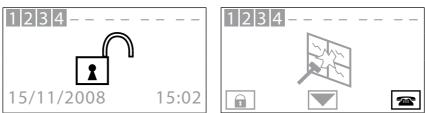

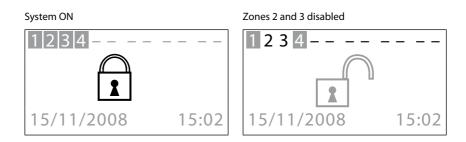

# Division scenario Unit battery dead or damaged Unit battery dead or damaged Unit battery dead or damage

### System battery dead

Power line voltage failure

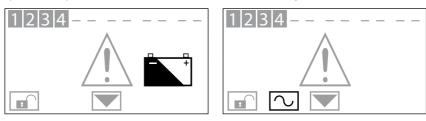

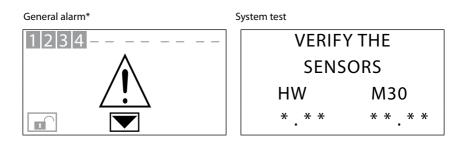

\* General alarm, indicates a technical alarm, a signal of a non-system battery (or radio device) fault or a tamptest signal with the system switched OFF.

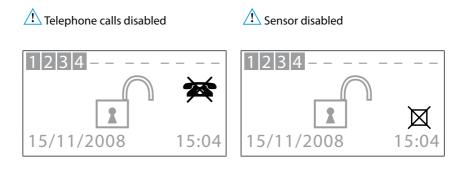

Important Unit functions are disabled; disable only if extremely necessary.

<u>'!</u>

### 2.4 - Main functions

### General features

- Burglar-alarm unit with integrated telephone dialling device.
- Self-learning of the system and configuration display.
- Controllable from transponder and keypad.
- Independent management of each sensor.
- Programmable from PC.
- Detailed history of events and alarm history.
- Editing of alarm messages.
- Telephone index book for alarm forwarding.
- Connection with surveillance control units with remote assistance function.
- Block for 1 minute of the possibility of switching ON/ OFF or access to the navigation menu, if there is an key error three times in succession (from keypad or transponder).
- · Combination of any scenario, zone and sensor name.
- Each individual sensor can be deactivated by sending a command from the control unit keypad.
- Can send a test call, with programmable timing, to portal or surveillance Control unit.
- Signal of no interconnection with: sensors with system switched OFF a signal icon is displayed, with system switched ON an alarm is generated.
- Division of zones directly from the Control unit keypad.

### **Burglar-alarm system unit:**

The Unit manages a total of 10 zones:

- Zone 0 is reserved for the connectors (max. 9);
- Zones 1 8 are reserved for the sensors;
- Zone 9 is reserved for the technical/auxiliary alarms (gas detector, etc.).

It performs the following functions:

- Management of the events communicated by the sensors, including the possibility to determine if and when the alarm will go on.
- Zones 1 8 can be divided according to the user's needs.
- Can create up to 16 division scenarios and activate them as required
- A set division can be linked to each key; also use of the key can be limited to set days of the week and with a precise time range.

- Lets the user carry out any automation in case of an event recorded by the burglar-alarm system (e.g. turning the lights ON in a tampering alarm zone).
- All editing steps are guided and shown through the display.

### **Telephone dialling device**

Provides bi-directional communication between the user and the home automation In One by Legrand<sup>®</sup>:

- In case of alarm detected by the burglar alarm, it will automatically dial the telephone numbers
  previously programmed by the user and will notify the type of event occurred through a vocal
  message.
- It can be called by the user who can send commands to the automation system and burglaralarm system through predefined codes.
- It allows you to know by telephone the status of the burglar-alarm and automation system.
- It lets you connect the portal and makes available the web service, for example the remote assistance service as well as the possibility to download the history of events.
- It allows automatically sending the alarm and event signals to surveillance control units which use the Contact ID protocol and requesting and setting its parameters.

# 2.5 - Example on how to use the burglar-alarm unit

Example 1: intrusion alarm

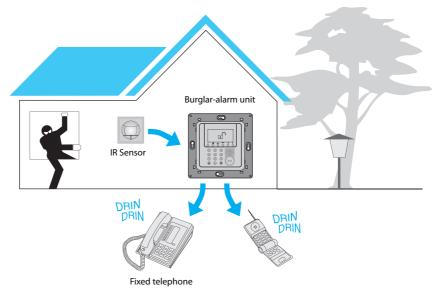

Example 2: enabling/disabling the burglar alarm upon user's request

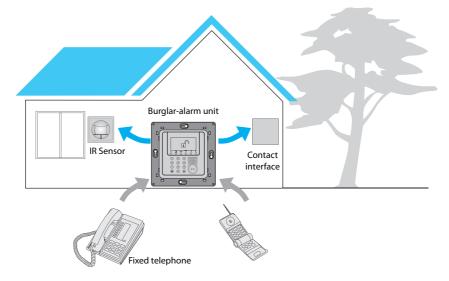

# 3 - Installation

### 3.1 - Back view of unit

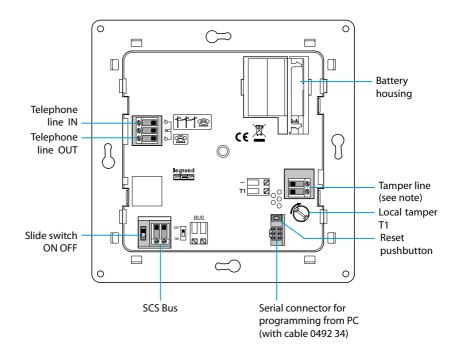

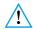

NOTE: The Unit is supplied with tamper line terminals (-/T1) circuited for using the local tamper T1 (wall-mounting installation with metal base).

# 3 - Installation

### 3.2 - Connecting the battery

Connect the battery to its connector, minding the polarities shown inside the housing. Before connecting, make sure the slide switch is in OFF position.

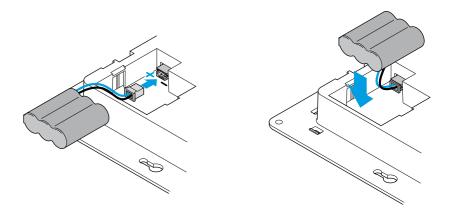

### 3.3 - Tamper device

The Control unit should be protected against attempts at tampering by installing device item 6831 64 on the back.

To mount the tamper device remove the protection plug from the Control unit turning it by  $90^{\circ}$ . If the flush-mounted box is flush fitted in the wall, before inserting the rod in the housing, cut it at the first notch as shown in the figure.

Insert the rod, lock it by turning it by 90° and extract it completely.

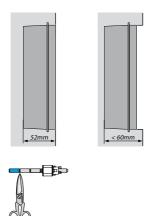

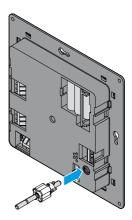

# 3 - Installation

# 3.4 - Installing the unit

After making all connections, fasten the Unit to the base. Be careful not to damage the wires.

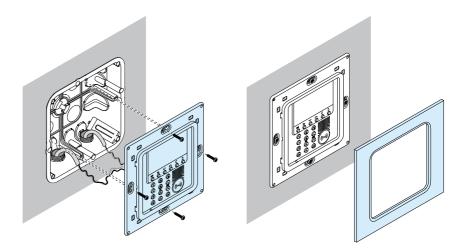

### 3.5 - Connecting the telephone line

The burglar-alarm unit must be the first component of the internal telephone system: it should therefore be connected before any other device (telephone, fax machine or answering machine).

A suitable overcurrent protection on the telephone line is required (e.g. 038 28).

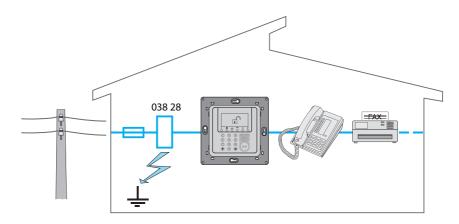

When the Unit is switched ON for the first time, the Maintenance menu is shown; the slide switch on the back is in **OFF** position.

To activate the Unit and make it operational:

- Choose the language.
- Have the Unit execute the learning.
- Flip the slide switch to **ON**.
- Press 🗲 twice to escape from the maintenance menu.
- Go back to the maintenance menu.
- Test the system by verifying the sensors.
- Program a transponder key or a numeric code.
- Enter hour and date.
- Edit the names of the zones, devices and division scenarios.

## 4.1 - Selecting the language

Use this function if the language set at the factory is not the one you need.

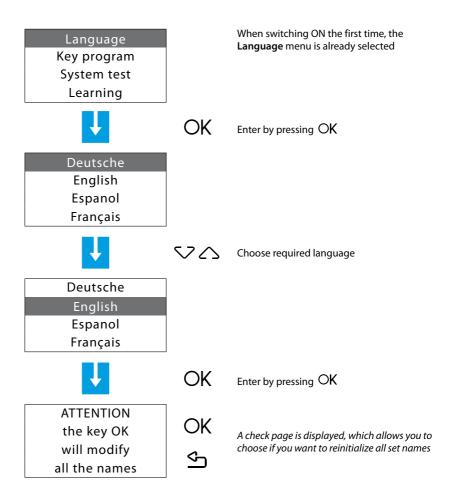

## 4.2 - Learning

This function makes the burglar-alarm unit recognize all devices included in the burglar-alarm system, hence identifying its classification (IR sensor, internal siren...etc.) and assigned zone. The configuration is stored by the Unit and can be edited according to the current requirements.

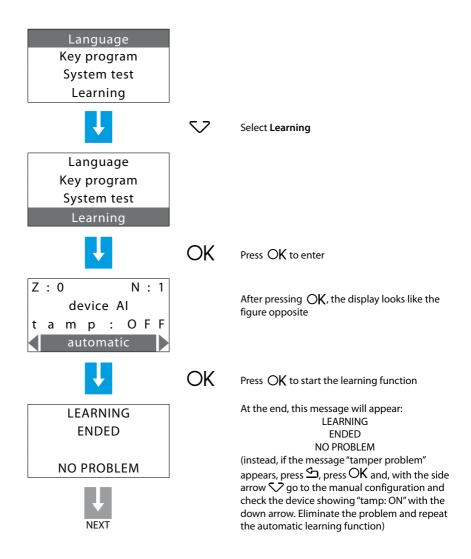

At the end of the system learning the request to send the configuration to display devices (e.g. Keypad connector with display) appears. This will let the devices not only show the alarmgiven signal but also indicate the zone and the sensor which detected it.

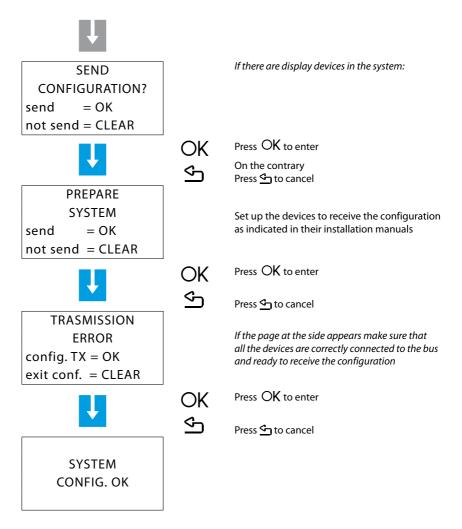

If you modify the system, by adding or removing devices, it is necessary to execute the selflearning function in order to update the configuration of the system stored by the Unit.

# 4.3 - Escaping from the maintenance menu

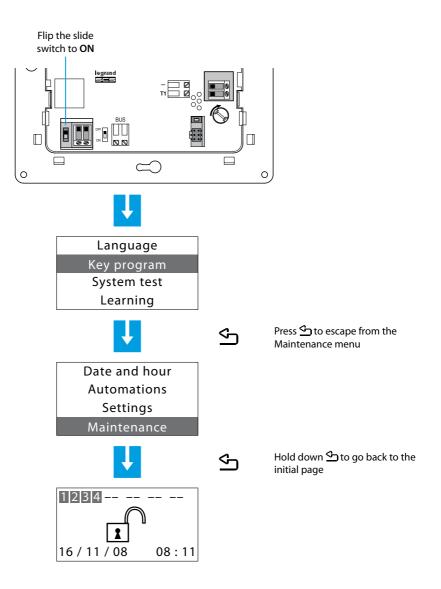

### 4.4 - System test

Return to Maintenance menu as described hereinafter and select System Test; this function verifies the correct operation of the sensors without causing alarms.

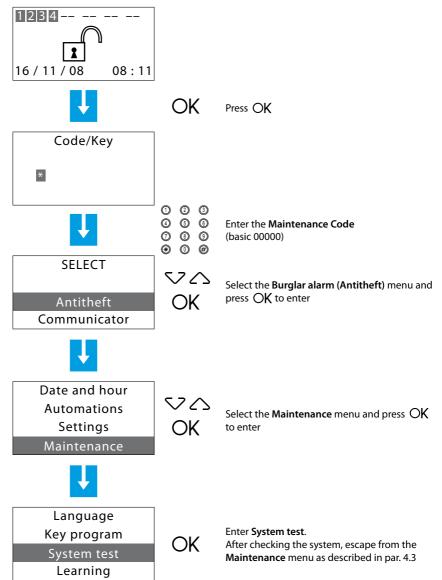

Execute the checks as shown below:

The red LED should light up when passing through the area protected by the IR sensor.

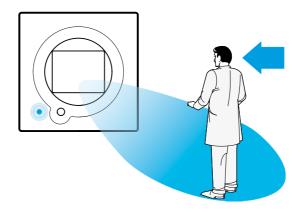

The red LED of the contact interface should light up when opening the windows or entrance door.

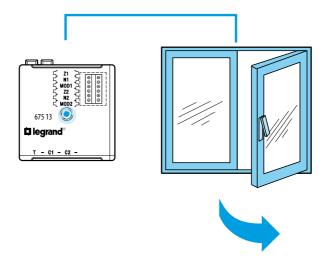

### 4.5 - Programmaing the scenarios

The Control unit has 16 division scenarios. As a basis all the scenarios are enabled and all the zones are activated.

The scenarios can be customised as required by means of the following procedure.

Select Scenarios from the Maintenance menu

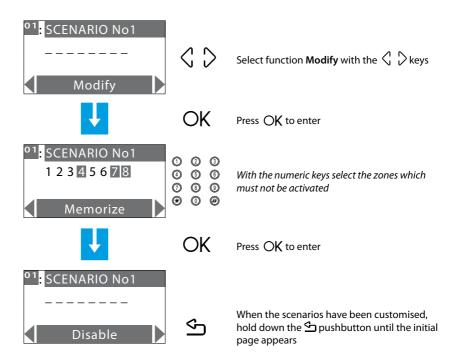

### 4.6 - Key program - transponder

Select Key program from the Maintenance menu

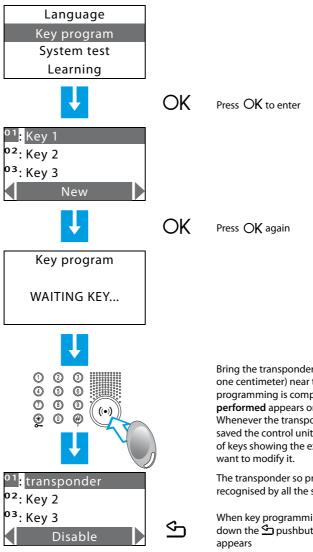

Notation on transponder use:

Bring the transponder key (less than one centimeter) near the reader. When programming is completed, **Programming** performed appears on the display. Whenever the transponder has already been saved the control unit will return to the list of keys showing the existing one in case you

The transponder so programmed will be recognised by all the system readers

When key programming is completed, hold down the 🔄 pushbutton until the initial page

To enable or disable the burglar alarm, press the burglar-alarm unit # or # key. Then, bring the transponder key near the reader for about 2 seconds.

### 4.7 - Key program - numeric code

Select Key program from the Maintenance menu

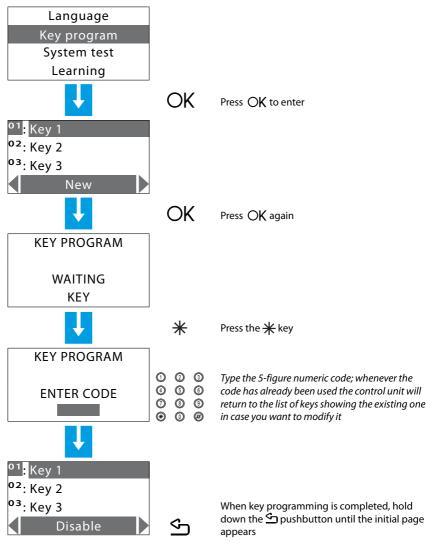

### Notation on numeric code use:

To enable or disable the burglar alarm, press the burglar-alarm unit # key, then type the code.

### 4.8 - Key limitation

The use of each key can be limited to some days of the week, to the activation of just some zones of the system and with a set time range.

In the case of access limitation to just some zones of the system, the key cannot switch ON, OFF and modify the system division.

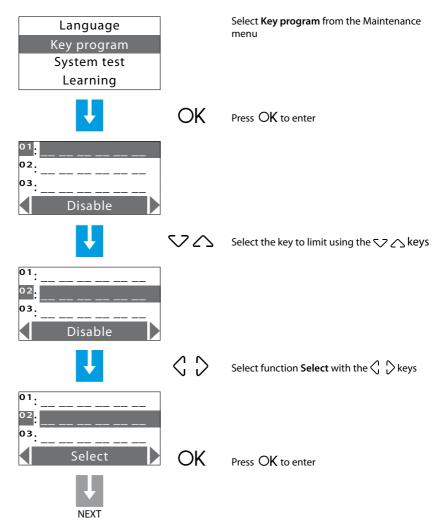

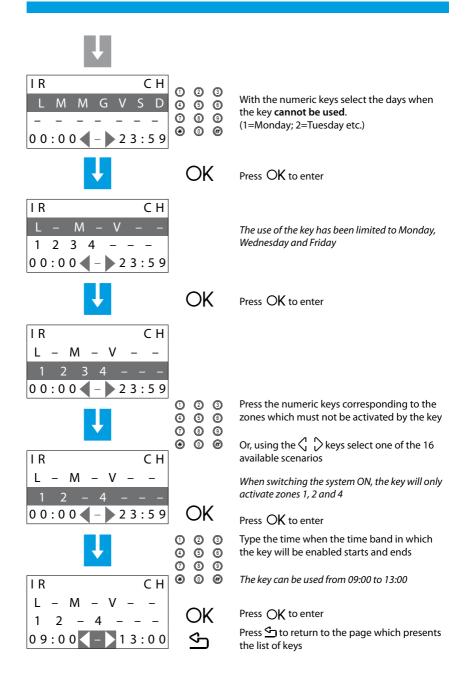

### 4.9 - Setting the date and hour

In order for the system to constantly keep all stored events under control, it is important to set the correct date and hour.

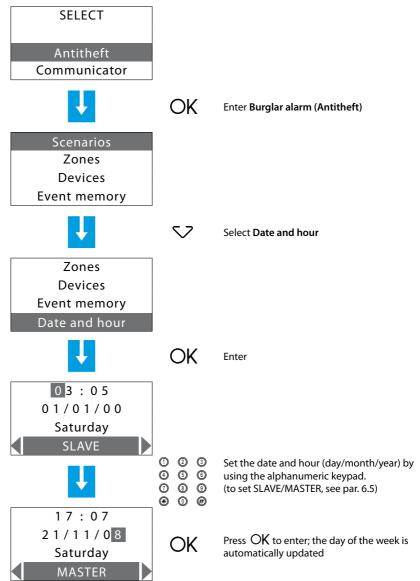

### 5.1 - Programming from personal computer

### Type of program

The Unit can be programmed by using the SecurityConfig software. Programming from a PC requires a cable 0492 34, for the connection between the Unit 6-way connector and a PC USB port.

Connection is carried out as follows:

Use the maintenance code to enter the **Maintenance** using the Maintenance menu, take the Unit OFF the bracket.

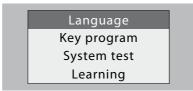

Start SecurityConfig program.

Connect cable when requested and then follow the program procedure

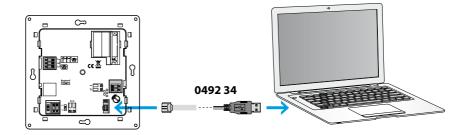

For further information, see SecurityConfig software manual.

### Firmware update

This function allows updating the Unit software with its latest release. Such update allows bringing in improvements as well as new Unit functions.

The latest firmware releases are available at www.legrandelectric.com

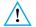

Before starting the firmware updating procedure position the slide switch on OFF

For further information, see SecurityConfig software manual.

### Programming of parameters

This section of the program allows complete editing of each parameter of the Unit with remarkable simplicity.

It is possible to receive the existing configuration from the Unit, change it and send all changes to the Unit (in this step, the software executes a compatibility comparison between the implemented project and the installed system) or save the configuration in a file in order to change it later on or keep it as a backup copy to retrieve the previous configuration.

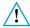

Every time the configuration is modified by means of SecurityConfig, relearn the system and confirm the sending of the configuration.

For further information, see SecurityConfig software manual.

### Programming of messages

This program function allows easy management of vocal messages of the Unit. The commands that are available are as follows:

- Send: transfers the vocal messages from the PC to the Unit
- · Listen: lets you listen to the vocal messages directly from the Unit loudspeaker
- Receive: transfers all vocal messages from the Unit to the PC, letting you change and save it as a project file
- Import wav: lets you import audio files with the extension .wav. The duration of imported files must not be longer than the one suggested for each message
- Listen: lets you listen to the vocal messages from the PC loudspeakers.
- Record: for recording messages through a microphone connected to the PC.

For further information, see SecurityConfig software manual.

### 5.2 - Programming from keypad

On completion of operations described in section "First activation", it will be possible to access the programming menus and execute a great number of editings that will allow you to fully use the burglar-alarm unit features and therefore meet the user's needs. Two programming levels are required:

level 1 (user), allows access to the functions used to operate the Unit. It does not allow access
to the Maintenance and Command menus. It allows access, though with partial use, to the
Automation menus (enabling and disabling) and Alarms memory (deleting is not allowed), can
also rename and enable the scenarios and keys and update the numeric codes.

The user can access the level only:

### From the keypad

Press OK then type the user code (based 00000).

Entering an incorrect code three times in succession the Control unit prevents the enabling of other codes for 1 minute.

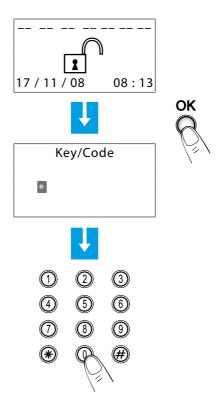

• level 2 (installer) allows access to all menus, apart from the modification of the user code.

The installer can access the level only:

### From the keypad

Press OK then type the Maintenance Code (basic 00000) The Maintenance Code does not enable/disable the system; if the system is enabled, it will not allow access to the menus.

Note: in the setups made at the factory, user codes and maintenance codes coincide and are both: 00000; in this case, access is available for all programming menus; to change the maintenance code, see section 6.9.

### 5.3 - Programming menu diagram

The main menu is characterized by two sections. To make things easier, programmings related to the burglar alarm and those related to the Telephone dialling device (Communicator) have been separated.

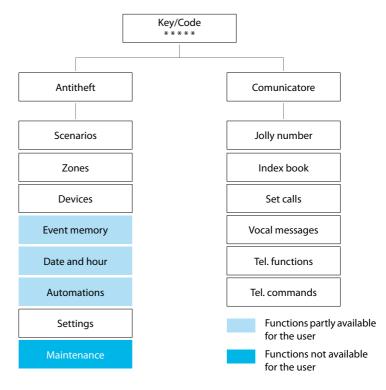

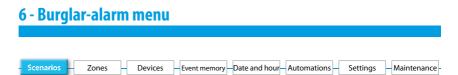

### 6.1 - Scenarios

This menu contains 16 division scenarios which can be customised and used as required. As basis all the scenarios are enabled and all the zones are activated.

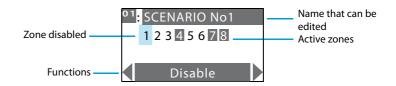

Use the horizontal scroll keys  $\langle \!\!\! , \, \!\!\! \rangle$  to select one of the following required functions:

| Disable  | Select this function to disable the scenario selected; enter by pressing $\bigcirc K.$                                                                                        |
|----------|----------------------------------------------------------------------------------------------------|
| Erase    | Erase the selected scenario; enter by pressing $OK$ .                                                                                                    |
| Modify - | Can modify the division scenario selected; enter by pressing OK; Press the numeric keys corresponding to the zones to activate/deactivate. Enter the scenario by pressing OK. |

To use a division scenario select it directly from the main page using the  $c_1 > keys$ . Confirm the choice with the user code or using an unlimited key.

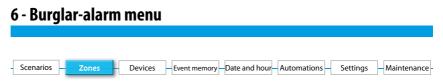

## 6.2 - Zones

The Zones menu shows the list of zones in which the burglar alarm is split into and indicates their number and name. The active zones are shown in a dark box.

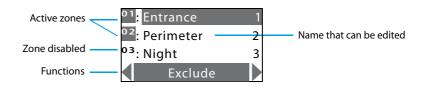

Exclude

- choose this function to divide the selected zone; enter by pressing OK.

Include - select this function to reactivate a divided zone; enter by pressing OK.

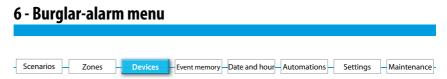

### 6.3 - Devices

The Devices menu gives information on each component included in the burglar-alarm system. It gives information on the assigned zone, progressive number of the peripheral device within the zone, type (IR sensor, internal siren...etc.), name, status (enabled or disabled) and, for zone 1 peripheral devices only, the delay on activation.

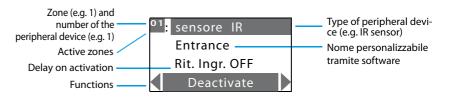

Use the vertical scroll keys  $\bigtriangledown$  to select the peripheral device.

Use the horizontal scroll keys  $\langle 1 \rangle$  to select one of the following required functions:

Activate - activates the selected peripheral device; enter activation by pressing OK.

- deactivates the selected peripheral device; all peripheral devices are Deactivate enabled after the first activation; enter deactivation by pressing OK. Disabling one or more peripheral devices may jeopardize the burglaralarm safety. For this reason, a check page is displayed in order to avoid unintentional deactivations. Disabling a mechanical key and the devices assigned to zone 0 causes their functions to be lost except for the connectors, which continue to operate. Note: Disabling is referred to the burglar-alarm functions and 24-hour functions. if a device is configured as delayable, the Control unit proposes enabling Delav ON the input delay. This function gives the possibility to delay the input alarm activation for each sensor; (program the delay duration in the Settings menu, sec. 6.8); enter by pressing OK.
  - Delay OFF no delay: if an event is recorded, the sensor will immediately activate the alarm; enter by pressing OK.

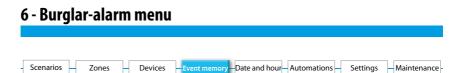

### 6.4 - Event memory

Refer to this menu to display the last 200 events recorded by the burglar alarm system. It is also possible to know the type of event (see table of events in section 8.3), the date and hour of recording. Also, in case of an alarm, you can find out which sensor produced the alarm. For consultation convenience, the events are shown in chronological order, starting from the most recent one.

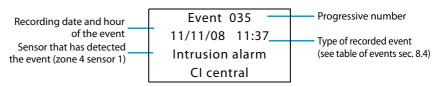

It is possible to display all stored events one after the other with the  $\checkmark$   $\land$  keys. It's possible to display other information on the event with the key >.

#### Erasing the event memory (possible only with installer's code)

The installer can erase the entire event memory with the following procedure:

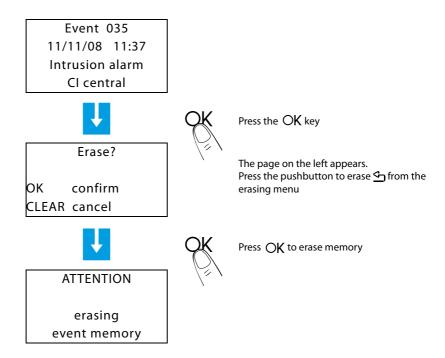

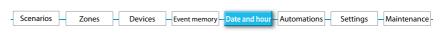

### 6.5 - Date and hour

Access this menu to set or change the present hour and date; the display shows the hour and date in the following formats:

- Hour: hh:mm (hours:minutes)

 Date: dd/mm/yy (day/month/year, premendo il tasto # è possibile modificare il formato in mm-gg-aa)

The setup procedure is the following:

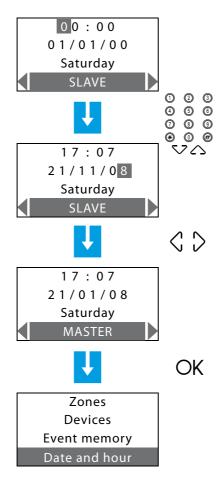

Use numeric keys to set hour and date; by typing a number, the cursor moves to the next one; use the  $\checkmark$   $\land$  keys to move the cursor from the time line to the date line and vice-versa

By setting the unit as a MASTER clock, it will send, every 10 minutes, the time update to all devices provided with a clock within the In One by Legrand<sup>®</sup> (Touch Screen, Temperature control Unit...).

Important: only one device of the system can be set as a MASTER, all the others can be set as SLAVES.

(this setup can be performed on the Unit only if the menu is accessed via the Maintenance Code)

Enter setup by pressing OK; the Burglaralarm menu screen appears (the day of the week will be automatically updated).

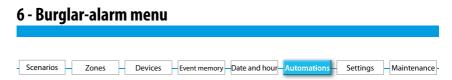

#### 6.6 - Automations

When you access this menu with the Maintenance Code, a list of 20 automations, which can be set up, is displayed. The automation lets you link an execution to one specific burglar-alarm event. For example, it is possible to program the Unit in such a way that, in case of a burglar alarm, it can send a command to turn ON the lights, hence confusing the trespasser.

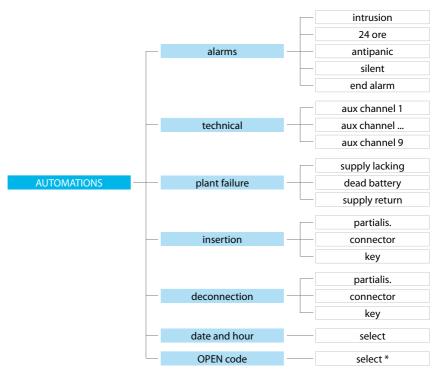

#### EVENTS THAT CAN BE LINKED TO AN AUTOMATION

#### A few automation examples:

Intrusion alarm: lights turn ON in room 3 at every trespassing alarm.

Date and hour: burglar alarm disconnection at 7.00 every day (e.g. string: \*\*/\*\*/\*\* 07:00).

**OPEN code**: links two executions, for example the lights go out in a room while roller shutters roll up in the same room.

**Key**: a key can be programmed so that when it is used for switching ON/OFF, it corresponds for example to switching a light ON or OFF.

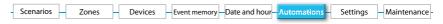

With the central unit menu it's possible to enable/disable the automations set by the SecurityConfig software.

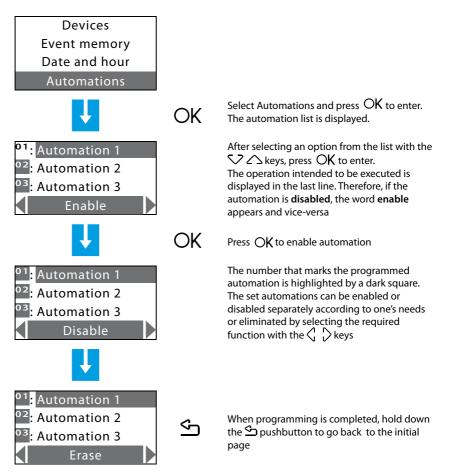

| - Scenarios - | Zones – | Devices | Event memory Date and hour Automations | Settings | – Maintenance - |
|---------------|---------|---------|----------------------------------------|----------|-----------------|
|               |         |         |                                        |          |                 |

### 6.7 - Settings

The user can edit all options in this menu without jeopardizing the proper functioning of the system.

| User code |  |
|-----------|--|
| Key/Code  |  |
| Contrast  |  |
| Select    |  |

Use the vertical scroll keys  $\bigtriangledown$  to select one of the following required functions:

- User code
   this function can modify the user code. In the factory setting the user and maintenance codes coincide and are both: 00000. In this case one always has access to all the programming menus; modifying this setting the user code will not allow access to the menus reserved to the installer.

   Key/Code
   gives the list of transponder keys, remote controls and numeric codes. Use can be enabled or disabled for each of these; the codes can be customised.

   Contrast
   display contrast adjustment.

   Sound signalling
   if there are delayed devices in the system an audible signal can be
- Sound signalling if there are delayed devices in the system an audible signal can be enabled from the control unit and from all the connectors for the time set for the delay.

| - Scenarios — Zones — | Devices | Event memory Date and hour Automations | Settings | - Maintenance |
|-----------------------|---------|----------------------------------------|----------|---------------|

### 6.8 - Maintenance (for installer only)

Access to this menu is only possible using the maintenance Code (base 00000).

| Language    |
|-------------|
| Key program |
| System test |
| Learning    |

Use the vertical scroll keys  $\bigtriangledown$  to select one of the following required functions:

| Language    | - option for the display language and vocal messages; enter by pressing OK.                                                                                                    |
|-------------|----------------------------------------------------------------------------------------------------|
| Key program | <ul> <li>lets you program the remote controls and transponders for enabling and disabling the burglar alarm.</li> <li>Use the keys i to select one of the following options:</li> <li>New: for programming new remote controls and transponders.</li> <li>Share: for programming a remote control to be used for several burglar alarms (e.g. home and office)</li> <li>Update: for the configuration of a remote control, the code of which you believe has been copied</li> <li>Select: can associate some limitations of use to the remote control/ transponder.</li> <li>Erase: to cancel the selected remote control or transponder.</li> <li>Erase all: used for erasing of all remote control and transponder codes; and to execute programming (for programming, go to sections 4.6 and 4.7).</li> </ul> |
| System test | <ul> <li>select this function and press OK to enter; the system switches to TEST<br/>mode. This allows the installer to check all systems without activating<br/>the system. When this function is selected the Control unit can receive<br/>telephone calls.</li> </ul>                                                                                                    |
| Learning    | <ul> <li>This function makes the burglar-alarm unit recognize all peripheral devices included in the burglar alarm system, hence identifying its classification (IR sensor, internal siren etc.) and assigned zone.</li> <li>2 options are available:</li> <li>Automatic: la Centrale esegue una scansione del sistema e configura ogni singola periferica (per la procedura si rimanda al par. 4.2).</li> <li>Manual: allows you to check the connection, type and situation of the tamper of each device, hence storing them.</li> </ul>                                                                                                    |

| - Scenarios - Zones | Devices – Event memory – Date and hour – Automations – Settings – Maintenance                                                                                                    |
|---------------------|----------------------------------------------------------------------------------------------------|
| Tamptest –          | enables or disables the periodic check of the interconnections between<br>the Unit and devices connected.<br>Interconnections: if a peripheral device does not communicate with the<br>Unit due to disturbances, the installer has the possibility to keep this from<br>producing an alarm by disabling this control.                                                                                                    |
| Ext. siren flash –  | this function indicates, through the flashing external siren, if the burglar<br>alarm is ON (3 flashes) or OFF (one flash).                                                                                                    |
| Maintenance Code -  | the user code and maintenance code coincide in the basic configuration<br>and let you access all menus. This function lets you distinguish them in<br>order to access the menus reserved for the installer.<br>The Maintenance Code must be modified before the user code can be<br>modified.<br>The maintenance code <b>does not enable/disable the system</b> .<br>If the system is <b>enabled it will not be possible to access the menus</b> with<br>the Maintenance Code. |

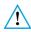

To escape from the Maintenance menu, it is necessary to press the  $\leq 1$ , key, since there is no time-out after 30 seconds. (the Unit does not automatically return to the initial page if the keypad is not used for more than 30 seconds).

#### 6.9 - Loss of Maintenance Code

This procedure allows the installer to retrieve his code if it has been forgotten or lost.

- Make sure the system is OFF;
- Take the Unit OFF the bracket. This operation will produce an alarm;
- Flip the slide switch ON the back of the Unit in OFF position;
- Press the Reset pushbutton. The Unit switches to "Maintenance";
- It is now possible to read the code by accessing the submenu "Maintenance Code".

| Jolly number | Index book | Set calls |  |
|--------------|------------|-----------|--|
|              |            |           |  |

### 7.1 - Jolly number

In case of an alarm, the burglar-alarm unit starts calling the set telephone numbers; the "Jolly number" is the **first** telephone number that will be always dialled by the Unit when **any** type of alarm is detected (intrusion, plant failure or technical alarm), except when **all** calls are disabled (par. 7.5).

In this menu, it is possible to enter, edit or delete the telephone number set as "Jolly number" (e.g. the number of your own "mobile phone").

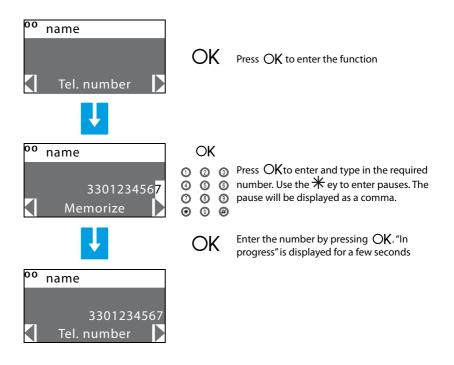

Select the Test function to call the Jolly number on the PSTN line.

| 7 - Dialling device menu                                                                 |  |  |  |
|------------------------------------------------------------------------------------------|--|--|--|
|                                                                                          |  |  |  |
| -Jolly number - Index book - Set calls - Vocal Messages - Tel. Functions - Tel. commands |  |  |  |

It's possible to set the central unit in order to make a periodical line test. The test can be performed once a day establishing the time, or with intervals of 2, 6, 8, 12 or 24 hours.

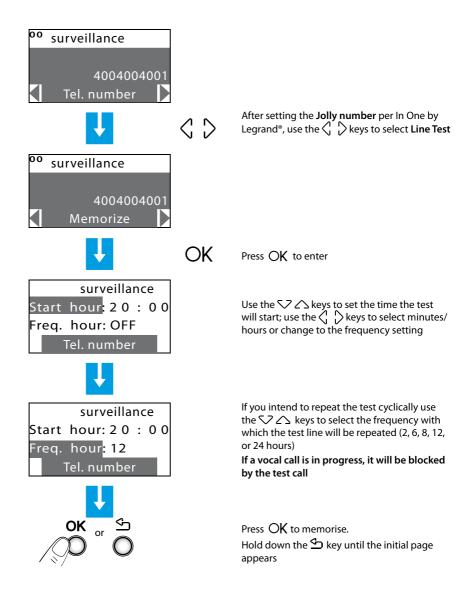

# 7 - Dialling device menu Jolly number - Index book - Set calls - Vocal Messages - Tel. Functions - Tel. commands

### 7.2 - Index book

This menu lets you store **10** telephone numbers. It is possible to choose 4 of these 10 numbers for your calls according to the type of alarm recorded by the system (see next section). The available functions are:

Modify - to enter a new number or edit an existing one Erase - to erase the selected number from the index book

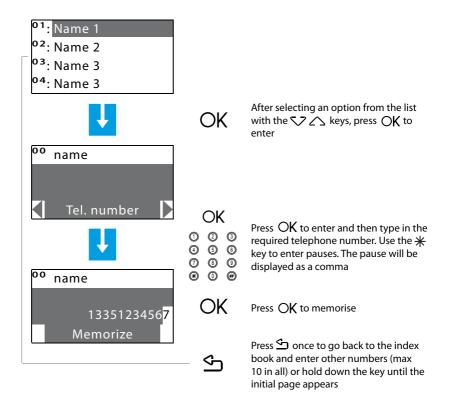

| Jolly number – Index book – Set calls – Vocal Messages – T | Tel Functions Tel commands    |
|------------------------------------------------------------|-------------------------------|
| Johy Hamber - Index book - Jet cans - Vocal Messages - I   | Tel. l'unctions Tel. commands |

### 7.3 - Set calls

This menu lets you match the telephone numbers stored in the index book with the alarm events detectable by the burglar alarm or any Open event chosen by the user; it is possible to match up to 4 telephone numbers with each event (in addition to the jolly number, which is common to all events).

There are three types of events (see diagram below)

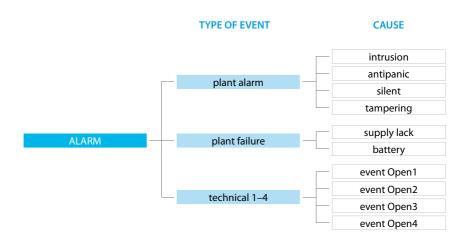

The **plant alarm** event and the **plant failure** event are those detected by the burglar alarm; **technical** events are established by the user. In this case, after matching the telephone numbers you intend to call, the Open code related to the event that will make the call will be requested (e.g. \*5\*12\*#1## = activation of the gas detector)(see section 9).

Technical events include remote assistance which only works on auxiliary channel 9.

When one of the above events occurs, the burglar-alarm unit automatically dials the telephone numbers matched with one specific event and communicates the type of alarm that has occurred through a vocal message (see section 7.4).

If the line is busy or if there is no answer, the Unit keeps calling for the set number of times (see section 7.5); the user who receives the call can stop the cycle of calls by dialling the **user code** (basic 00000) on his/her own telephone after listening to the recorded message. If the user code is not dialled, the Unit will keep on dialling the set telephone numbers that did not answer.

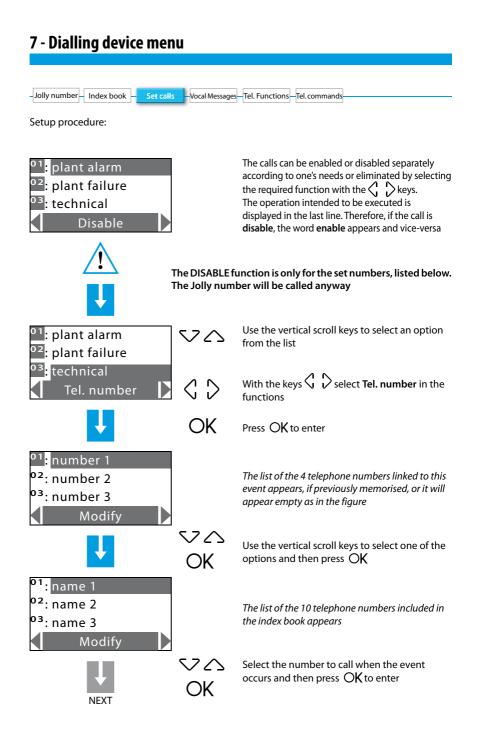

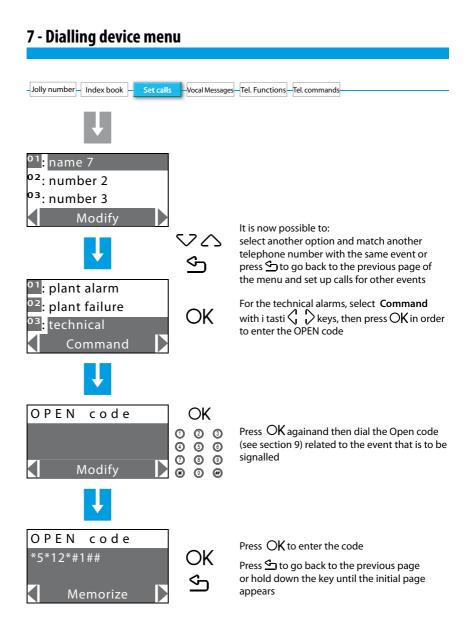

| Jolly number Index book Set calls | - Vocal Messages - Tel. Functions - Tel. commands |  |
|-----------------------------------|---------------------------------------------------|--|
| Solly Humber Index book Set calls | rei. commessages                                  |  |

### 7.4 - Vocal messages

Vocal messages are sent from the Unit to the set telephone numbers when a particular event occurs (see above section) e.g. "the burglar alarm system is in alarm", or as an answer to telephone commands sent by the user (section 6.6) e.g. "roller shutters up".

This menu allows recording, relistening and storing of the personalizable parts of the vocal messages. The complete message that the user will hear during a call will consist of pre-recorded parts and personalized parts, for example, in case of a gas leak, the message will be:

Antitheft System. Attention gas alarm press a number to listen after pressing a number the user will hear:

Personalized message (address) + the system is ON, attention gas alarm + enter code.

After typing in the correct code, the user can send commands to the Unit. A vocal message will be returned, e.g. executed.

If a wrong code is typed in for three times in a row, the Unit cuts OFF the communication.

| Pre-recorded messages<br>Pre-recorded messages                  | Pre-recorded<br>part           | Part to be recorded                   |                                 |
|-----------------------------------------------------------------|--------------------------------|---------------------------------------|---------------------------------|
| Antitheft System, warning + type of<br>alarm (e.g. intrusion)   |                                | Message                               | System status                   |
| Antitheft System, warning + type of<br>alarm (e.g. supply lack) | Press a<br>number to<br>listen | recorded by<br>name and<br>address of | (e.g. ON)<br>+<br>type of alarm |
| Antitheft System, warning +<br>personalized message             |                                | user                                  | +<br>enter code                 |

When recording the messages, watch the time available, which is set at **8 seconds** for the address and **2 seconds** for the other messages.

However, it is possible to listen to the message again and, if the recording is incomplete or unsatisfactory, make a new one. The **pre-existing message will not be cancelled** unless the function "**Memorize**" is selected.

The time available to record the message is displayed by a number of asterisks that gradually go OFF as the seconds go by.

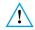

If there is a power line voltage failure, all messages will remain stored.
 If the battery is dead or not connected, it will not be possible to access this menu.

| – Jolly number – Index book – Set calls – <mark>Vocal Messages</mark> – T                             | el. Functions-Tel. commands                                                                                                    |
|----------------------------------------------------------------------------------------------------|----------------------------------------------------------------------------------------------------|
| <sup>01</sup> : address<br><sup>02</sup> : technical 1<br><sup>03</sup> : technical 2<br>Listen       | Recording, listening and memorising procedure of vocal messages:                                                                                                    |
|                                                                                                    | Use the vertical scroll keys to select an option from the list                                                                                                    |
| <sup>01</sup> : address<br><sup>02</sup> : technical 1<br><sup>03</sup> : technical 2<br>Command      |                                                                                                    |
|                                                                                                    |                                                                                                    |
| <sup>01</sup> : address<br><sup>02</sup> : technical 1<br><sup>03</sup> : technical 2<br>Modify       | Use the horizontal keys to select the function " <b>Record</b> " and press <b>OK</b> to enter selection                                                                                                    |
|                                                                                                    |                                                                                                    |
| <pre>******* Memorize </pre>                                                                          | <ul> <li>The available time indicator is displayed (asterisks)</li> <li>Start recording by speaking in a normal vocal in front of the Unit.</li> <li>When the recording has been completed, select the function Listen to check the quality of the message</li> </ul>     |
| <sup>01</sup> : address<br><sup>02</sup> : technical 1<br><sup>03</sup> : technical 2<br>▲ Memorize ▲ | If the recording was performed correctly,<br>select <b>Memorize</b> and press <b>○K</b> : <b>In</b><br><b>progress</b> is displayed for a few seconds.<br>Press  once to go back to the first page<br>of this menu or hold down the key to<br>escape from the programming |

| Jolly number – Index book – | Set calls Vocal Message | es <mark>- Tel. Functions</mark> - Tel. commands |  |
|-----------------------------|-------------------------|--------------------------------------------------|--|

### 7.5 - Telephone function

The options in this menu can be edited in order to optimize the operation of the telephone dialling device according to one's needs.

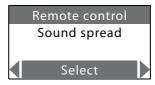

Use the vertical  $\bigtriangledown$  scroll keys to select one of the following functions:

enabled, disabled, etc).

| Remote control | <ul> <li>This function is divided into:<br/>Remote assistance (Tele assistance): can enable incoming remote<br/>assistance calls for control units which use the Contact ID protocol (see<br/>chap. 9).<br/>Remote assistance is only possible if control unit 5739 34/35 is in<br/>"Test system" mode.<br/>Remote management (Telecontrol) AI: has the following choices:</li> </ul> |
|----------------|----------------------------------------------------------------------------------------------------|
|                | <ul> <li>USER: only the user can perform the remote anti-intrusion<br/>management by means of a telephone call.</li> </ul>                                                                                                    |
|                | <ul> <li>MANAGER: only the surveillance control unit can perform the remote anti-intrusion management.</li> </ul>                                                                                                    |
|                | <ul> <li>ON: the user and the surveillance control unit can perform the<br/>remote anti-intrusion management.</li> </ul>                                                                                                    |
|                | • <b>OFF</b> : the remote anti-intrusion management is disabled.                                                                                                    |
| Sound spread   | <ul> <li>Allows sending remote vocal messages in the environment through the Unit<br/>loudspeaker and, if connected, through the sound system (sound spread),<br/>too; allows remote room listening through the Unit microphone.</li> </ul>                                                                                                    |
|                | If activated (ON), the unit loudspeaker also reproduces preset messages (e.g.                                                                                                    |

| - Jolly number - Index book - | Set calls | Vocal Messages  | Tel Eunctions Tel commands     | 1 |
|-------------------------------|-----------|-----------------|--------------------------------|---|
| Jony Humber – Index book      | Sectails  | vocariviessages | Tel. Punctions - Tel. commands | 1 |

Specify all personalizations in the following table.

| TELEPHONE<br>FUNCTION             | BASIC<br>CONFIGURATION | PERSONALIZED<br>CONFIGURATION |
|-----------------------------------|------------------------|-------------------------------|
| REMOTE CONTROL<br>TELE ASSISTANCE | OFF                    |                               |
| REMOTE CONTROL<br>TELEGESTIONE    | OFF                    |                               |
| SOUND SPREAD                      | OFF                    |                               |
| MAINTENANCE CODE                  | 00000                  |                               |
| USER CODE                         | 00000                  |                               |
| LANGUAGE                          | English                |                               |
| ALARM DURATION                    | 3 minutes              |                               |
| TAMPTEST AL. DURATION             | 3 minutes              |                               |
| OUTPUT DELAY                      | 0 seconds              |                               |
| INPUT DELAY                       | 0 seconds              |                               |
| LINE TEST                         | OFF                    |                               |

| Jolly number – Index book – | Set calls Vocal M | Aessages—Tel. Functions—T | el. commands |
|-----------------------------|-------------------|---------------------------|--------------|

### 7.6 - Telephone commands

This menu allows to enable/disable the telephone commands set by the SecurityConfig software.

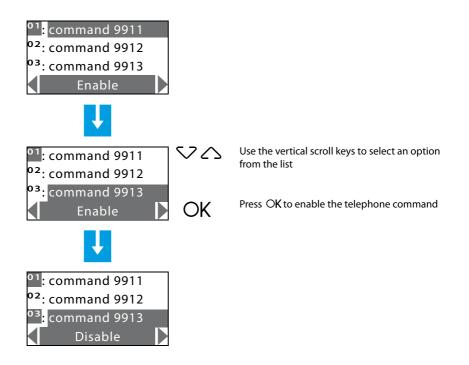

### 8.1 - Activation / Deactivation burglar-alarm

Enabling and disabling the burglar-alarm system can be executed in three ways:

#### BY USING THE UNIT KEYPAD

Press  $\frac{1}{2}$  then dial the user code or an enabled numeric code on the alphanumeric keypad. Entering an incorrect code three times in succession the Control unit prevents the enabling of other codes for 1 minute.

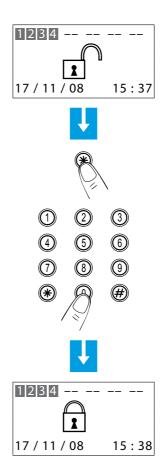

The burglar-alarm can also be switched ON/switched OFF and divided by other devices such as Touch screen and keypad connectors with display.

#### USING THE TRANSPONDER KEY

Press # or # key to activate the transponder reader and then bring the transponder key (less than one centimeter) near the reader for 2 seconds.

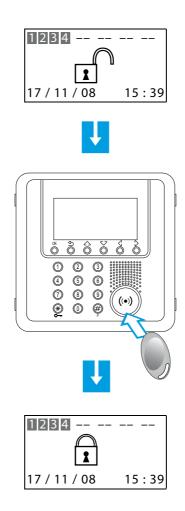

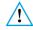

The burglar-alarm can also be switched ON by keeping the cuppi key pressed for 3 seconds

#### 8.2 - Deactivating - activating zones

After the "first activation", all zones in which the burglar-alarm system is split into are active. One can divide in 3 ways:

Deactivation and/or re-activation of the zones can be easily managed directly from the Unit keypad.

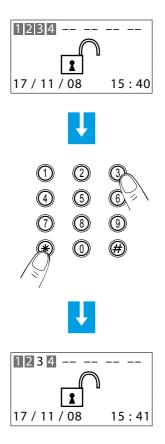

When the system is OFF, press the number corresponding to the zone/zones to be deactivated or re-activated (e.g. deactivation of zone 3) on the keypad

Press the  $\cancel{H}$  key then type the user code or an enabled numeric code on the alphanumeric keypad

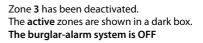

Deactivation and/or re-activation of the zones can be easily managed using the transponder key

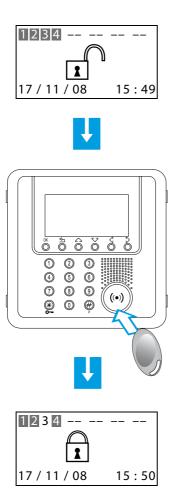

When the system is OFF, press the number corresponding to the zone/zones to be deactivated or re-activated (e.g. deactivation of zone 3) on the keypad

Bring a transponder key near the reader within 5 seconds to enter the change

Zone **3** has been deactivated. The **active** zones are shown in a dark box

Deactivation and/or re-activation of the zones can be executed by accessing the **Zones** menu.

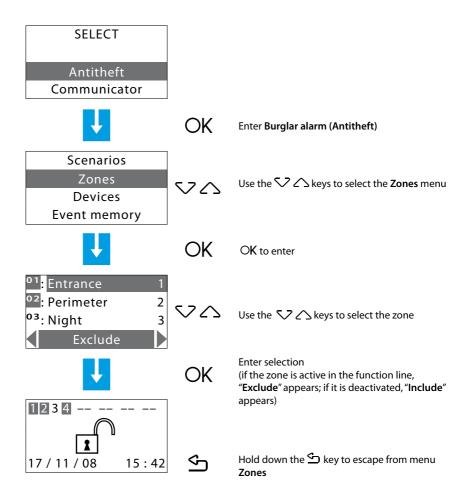

### 8.3 - Sound signalling

The division scenarios can be selected with the system switched ON or OFF.

The example shows the selection procedure by means of keypad with user code or with a key enabled code. An enabled remote control or a transponder key can be used to confirm the selected scenario.

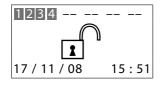

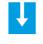

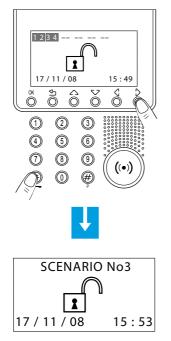

Press the  $\cancel{H}$  key then type the user code or an enabled numeric code

The SCENARIO No3 has been activated

#### 8.4 - Consulting the event memory in case of an alarm

When the display appears like the figure below, it indicates that an alarm has occurred since the last activation of the burglar alarm. It is possible to know what type of alarm occurred and which sensor has detected it by pressing the  $\sqrt{2} \sum keys$ .

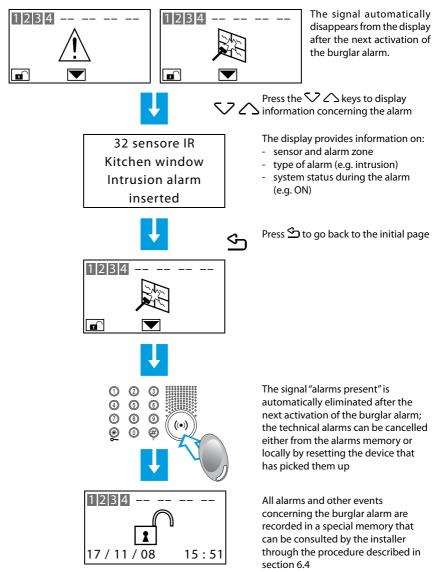

This table allows fast identification of the meaning of each stored event that is displayed through the menu **Event memory**.

| Displayed message | Type of event                                      |
|-------------------|----------------------------------------------------|
| INTRUSION ALARM   | Intrusion alarm produced by a detector             |
| ANTIPANIC ALARM   | Alarm forcing both when system is on and off)      |
| SILENT ALARM      | Alarm that activates the telephone call only       |
| TAMPER ALARM      | Tampering alarm (both for unit and other devices)  |
| SILENCING         | The alarm has been stopped                         |
| BATTERY BROKEN    | The system battery is dead, Vbat < 10,4V           |
| BATTERY OK        | The system battery has been recharged correctly    |
| BUS SCS ON        | Voltage return of the SCS bus                      |
| BUS SCS OFF       | Voltage failure to the SCS bus                     |
| SUPPLY LACKING    | Power line voltage failure                         |
| SUPPLY RETURN     | Return of power line voltage                       |
| DIVISION          | Variation of status of one or more zones           |
| CODE REQUEST      | A connector has requested a code check to the unit |
| INSERTION         | The system has been enabled                        |
| DISCONNECTION     | The system has been disabled                       |
| TECHNICAL START   | A technical alarm went on                          |
| TECHNICAL END     | A technical alarm has ended                        |
| TECHINCAL RESET   | A technical alarm has been reset                   |
|                   |                                                    |

| Displayed message                 | Type of event                                                                                    |
|-----------------------------------|--------------------------------------------------------------------------------------------------|
| ACTIVE SENSOR                     | When activating, the sensor is active                                                            |
| KEY ON                            | Executes act/deactivation toggles (French version)                                               |
| KEY OFF                           | Executes disconnection                                                                           |
| TAMPTEST ERROR                    | Communication problems between the Unit and devices                                              |
| INSERTION ERROR                   | Insertion not available                                                                          |
| ACTIVATION                        | The system has exited from the maintenance                                                       |
| MAINTENANCE                       | The system is in maintenance mode                                                                |
| MEMORY RESET                      | The event memory has been deleted                                                                |
| KEY/CODE                          | Attempted enabling with unknown code/key                                                         |
| KEY ELIMINATED                    | Cancelling a transponder, remote control or code                                                 |
| ALL KEYS ELIMIN                   | Cancelling all the keys (switching ON/ switching OFF only possible from the control unit keypad) |
| DATE - HOUR                       | The date/hour has been updated                                                                   |
| KEY ENTERED                       | Switching OFF performed by (key name)                                                            |
| KEY LEFT                          | Switching ON performed by (key name)                                                             |
| DEAD BATTERY                      | Control unit battery dead                                                                        |
| RADIO SENSOR KO                   | A radio sensor is faulty or its battery is flat                                                  |
| SENDING CONFIG. NOT<br>SUCCESSFUL | After a configuration modification, the Unit did not manage to send it to the display devices    |

### 8.5 - Sending telephone commands

The programmed commands in section 7.6 can be sent to the Unit through any fixed telephone.

Procedure:

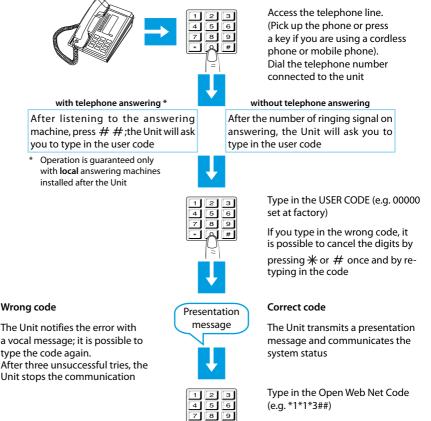

#

Listening to the recorded message or a simplified Code (e.g. 9912) (see next page)

65

#### 8.6 - Semplified 99 codes

The simplified Code allows the user to send a telephone command to the Unit (among those stored and included in section 7.6) with an easy and quick procedure that does not require typing in the "Open Web Net" code.

The simplified 99 Code Commands can be used with the following functions: • LIGHTING • CONTROL UNIT • AUXILIARIES • TEMPERATURE CONTROL • ALARMS

```
The structure of the simplified Code is the following:
BASIC CODE + TYPE OF COMMAND + TELEPHONE COMMAND No.
```

The number related to the COMMAND TYPE should be represented as follows:

1: executes the command corresponding to the set Open code (ON, OFF, etc.);

0: always executes an OFF or DOWN command on the device indicated by the Open code.

| FUNCTIONS   | BASIC<br>CODE                  | TYPE OF<br>COMMAND | COMMAND<br>DESCRIPTION | TELEPHONE<br>COMMAND No.  |
|-------------|--------------------------------|--------------------|------------------------|---------------------------|
| LIGHTING    |                                | 1                  | Command Open           |                           |
| LIGITTING   |                                | 0                  | Command OFF            |                           |
|             | CONTROL UNIT<br>AUXILIARIES 99 | 1                  | Command Open           |                           |
|             |                                | 0                  | Command GIÙ            |                           |
| AUXILIARIES |                                | 1                  | Command Open           | from <b>1</b> to <b>9</b> |
| AUXILIARIES | 77                             | 0                  | Command OFF            |                           |
| THERMO      |                                | 1                  | Command Open           |                           |
|             |                                | 0                  | Command Open           |                           |
|             | 1                              | Command Open       |                        |                           |
|             | ALARMS                         |                    | Command Open           |                           |

By using the simplified 99 Code Commands, it is possible – for each stored Open Web Net Code – to execute two different actions (e.g. ON/OFF – UP/DOWN).

#### Example:

If **Command 1** corresponds to the Open Web Net Code **\*1\*1\*2##** (ON, entrance lights) by typing the SIMPLIFIED CODE:

9911 - the Unit will execute ON

9901 - the Unit will execute OFF

All stored telephone commands will get a vocal message answer from the Unit, for example: "command executed" or "wrong code". For the first 4 commands, it will also be possible to listen to a message recorded.

### 8.7 - Asking for information - code 92

The burglar-alarm Unit, appropriately queried, can provide the following services through the telephone:

- SYSTEM STATUS
- MESSAGE COMMUNICATION
- ROOM LISTENING

by typing in the following codes from the keypad:

| CODE | FUNCTION                 | DESCRIPTION                                                                                                    |
|------|--------------------------|----------------------------------------------------------------------------------------------------|
| 922  | SYSTEM STATUS            | <i>communicates messages when:</i><br>the burglar alarm has been disabled<br>the burglar alarm has been enabled<br>alarm intrusion (only if the alarm is in<br>operation during the call) |
| 921  | MESSAGE<br>COMMUNICATION | transmits one's own voice through<br>the loudspeaker installed in the<br>dialling device and/or sound system, if<br>connected                                                             |
| 920  | <b>ROOM LISTENING</b>    | allows rooms listening for 1 minute (max)<br>through the built-in microphone                                                                                                    |

#### 8.8 - Replying to a call from the Unit

It is recommended to photocopy and distribute this page to all the telephone numbers that will be called by the Unit in case of an alarm.

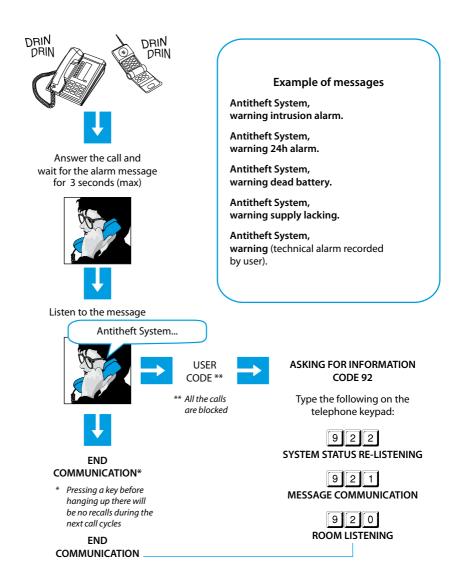

#### 9.1 - The open web net code

This is a protocol used to swap data and send commands between a remote unit and the Legrand SCS systems. The protocol has been devised to be independent of the means of communication used, considering as a minimum requirement the possibility of using DTMF tones on a normal telephone line.

The code consists of a structure with variable length fields separated by a special character (\*) and closed with (##).

The logical structure is the following:

#### \*WHO\*WHAT\*WHERE\*WHEN##

- WHO = determines the type of function or type of system in the house that is interested in the message transmitted; may be of the SCENARIO type (various resources in the house are managed according to the user's needs), LIGHTING type (management of the lighting system), CONTROL UNITS type (management of the automatic systems), ALARMS type (burglar-alarm management) and AUXILIARY type (management of the auxiliary devices).
- WHAT = determines the operation to be executed (e.g. (ON, OFF, UP, DOWN), etc.)
- WHERE = determines the aggregate of objects involved (e.g. a zone, a group of objects, a specific environment, a single object, etc.)
- WHEN = specifies the time period or link to a particular event (e.g. auxiliary command)

The type of commands that can be achieved are the following:

- ACTIVATION / DEACTIVATION:
  - lighting;
  - automation;
  - temperature control
  - impianto antifurto;
  - scenarios;
  - auxiliaries.
- CHECK: burglar-alarm status;
  - status of an SCS actuator (only in case of lighting and control unit functions).

#### DIALLING OF Open Web Net CODE

Determine the value of the **WHO** (function) according to the following table:

| WHO   |  |  |  |  |  |  |
|-------|--|--|--|--|--|--|
| Value |  |  |  |  |  |  |
| 0     |  |  |  |  |  |  |
| 1     |  |  |  |  |  |  |
| 2     |  |  |  |  |  |  |
| 4     |  |  |  |  |  |  |
| 5     |  |  |  |  |  |  |
| 9     |  |  |  |  |  |  |
|       |  |  |  |  |  |  |

For each function of the WHO table, appropriate WHAT, WHERE (and WHEN, if necessary) tables are determined.

#### SCENARIOS FUNCTION

| wно | WHAT                     |           | WHERE      | WHERE |               |       |
|-----|--------------------------|-----------|------------|-------|---------------|-------|
|     | Function                 | Value     | Function   | Value | Function      | Value |
|     | Scenario                 | 0         | Device N1  | 01    | Not used in t | his   |
|     | pushbutton 1             |           | Device N2  | 02    | function      |       |
|     | Scenario<br>pushbutton 2 | 1         | Device N3  | 03    |               |       |
|     |                          | •         | Device N4  | 04    |               |       |
| 0   | Scenario<br>pushbutton 3 | 2         | Device N5  | 05    |               |       |
| 0   |                          |           | Device N6  | 06    |               |       |
|     | Scenario                 | cenario 4 | Device N7  | 07    |               |       |
|     | pushbutton 4             | · ·       | Device N8  | 08    |               |       |
|     | With scenarios           | Up to     |            |       |               |       |
|     | module 0035 51 16        |           | Device N99 | 99    |               |       |

#### Example:

If you want to turn on the entrance lights before getting home, you could send the following Open Web Net code: **\*0\*4\*01\*##** 

WHO = 0 scenarios, WHAT = 4 activates scenario pushbutton 4, WHERE = 01 unit No.1.

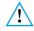

Before programming the scenarios, make sure that: the automations are disabled

the incoming and outgoing calls are disabled (there must not be any remote commands that could affect the programming)

#### LIGHTING FUNCTION

| wно | WHAT             |       | WHERE          |       | WHEN       |       |
|-----|------------------|-------|----------------|-------|------------|-------|
|     | Function         | Value | Function       | Value | Function   | Value |
|     | OFF              | 0     | General        | 0     | Not used   |       |
|     | ON               | 1     | Room 1         | 1     | this funct | ion   |
|     | ON = 10%         | 2     | Room           |       |            |       |
|     | ON = 20%         | 3     | Room 9         | 9     |            |       |
|     | ON = 30%         | 4     | Light point 11 | 11    |            |       |
|     | ON = 40%         | 5     | Light point    |       |            |       |
|     | ON = 50%         | 6     | Light point 99 | 99    |            |       |
|     | ON = 60%         | 7     | Group 1        | #1    |            |       |
|     | ON = 70%         | 8     | Group          |       |            |       |
| 1   | ON = 80%         | 9     | Group 9        | #9    |            |       |
|     | ON = 90%         | 10    |                |       |            |       |
|     | ON timed 1 min   | 11    |                |       |            |       |
|     | ON timed 2 min   | 12    |                |       |            |       |
|     | ON timed 3 min   | 13    |                |       |            |       |
|     | ON timed 4 min   | 14    |                |       |            |       |
|     | ON timed 5 min   | 15    |                |       |            |       |
|     | ON timed 15 min  | 16    |                |       |            |       |
|     | ON timed 30 sec  | 17    |                |       |            |       |
|     | ON timed 0,5 sec | 18    |                |       |            |       |

#### Example:

To turn ON all lights in the house, the Open Web Net code is: \*1\*1\*0\*##

WHO = 1 lighting, WHAT = 1 ON, WHERE = 0 general.

#### QUERYING THE SYSTEM

It is possible to know the status of a system device: to know the status of the **N** device in the **Z**, room, the code is the following:

#### \*#1\*ZN##

#### **FREE TIMING**

This command can activate the switching on of a light for a time which the user can define as required; the timing limit is 255 hours, 59 minutes and 59 seconds. This function can also be programmed using the SecurityConfig software.

#### \*#1\*ZN\*#2\*ORE\*MINUTES\*SECONDS##

#### Example:

To switch on Z=2 N=4 light point for 12 hours, 5 minutes, 0 seconds type the following command:

#### \*#1\*24\*#2\*12\*5\*0##

| wно | WHAT     |       | WHERE          |       | WHEN          |       |
|-----|----------|-------|----------------|-------|---------------|-------|
|     | Function | Value | Function       | Value | Function      | Value |
| 2   | STOP     | 0     | General        | 0     | Not used in   |       |
|     | UP       | 1     | Room 1         | 1     | this function |       |
|     | DOWN     | 2     | Room           |       |               |       |
|     |          |       | Room 9         | 9     |               |       |
|     |          |       | Light point 11 | 11    |               |       |
|     |          |       | Light point    |       |               |       |
|     |          |       | Light point 99 | 99    |               |       |
|     |          |       | Group 1        | #1    |               |       |
|     |          |       | Group          |       |               |       |
|     |          |       | Group 9        | #9    |               |       |

#### AUTOMATION FUNCTION

#### Example:

To roll down the room roller shutters (group 4) the Open Web Net code is: 2\*2\*4\*##WHO = 2 control unit, WHAT = 2 DOWN, WHERE = #4 group 4.

#### QUERYING THE SYSTEM

to know the status of the N device in the Z, room, the code is the following:

#### \*#2\*ZN##

## TEMPERATURE CONTROL FUNCTION

| TEMP    | ERATURE CONTROL FUNCTION                      |       |              |       |
|---------|-----------------------------------------------|-------|--------------|-------|
| $\land$ | The field "When" is not used in this function |       |              |       |
| wно     | WHAT                                          |       | WHERE        |       |
|         | Function                                      | Value | Function     | Value |
|         | Antifreeze                                    | 102   | Temperature  | #0    |
|         | Thermal protection                            | 202   | control unit |       |
|         | OFF                                           | 303   | Zone 1       | #1    |
|         |                                               | 505   | Zone         | #     |
|         |                                               |       | Zone 99      | #99   |
|         | Function                                      | Value | Function     | Value |
| 4       | Set the zone automatically                    | 311   | Zone 1       | #1    |
|         |                                               |       | Zone         | #     |
|         |                                               |       | Zone 99      | #99   |
|         | Function                                      | Value | Function     | Value |
|         | Local release of probe                        | 40    | Zone 1       | 1     |
|         |                                               |       | Zone         |       |
|         |                                               |       | Zone 99      | 99    |
|         |                                               |       |              |       |

| wно | WHAT                                       |       | WHERE                    |       |
|-----|--------------------------------------------|-------|--------------------------|-------|
|     | Function                                   | Value | Function                 | Value |
|     | Activation of weekly<br>heating program 01 | 1101  | Temperature control unit | #0    |
|     | Activation of weekly<br>heating program 02 | 1102  |                          |       |
| 4   | Activation of weekly<br>heating program 03 | 1103  |                          |       |
| 4   | Activation of weekly<br>cooling program 01 | 2101  |                          |       |
|     | Activation of weekly<br>cooling program 02 | 2102  |                          |       |
|     | Activation of weekly<br>cooling program 03 | 2103  |                          |       |

| <u>/!\</u> | The field "When" is not used in this function | า     |                          |       |
|------------|-----------------------------------------------|-------|--------------------------|-------|
| wно        | WHAT                                          | WHAT  |                          |       |
|            | Function                                      | Value | Function                 | Value |
|            | Activation of weekly<br>heating program 01    | 1201  | Temperature control unit | #0    |
|            | Activation of weekly heating program          | 12    |                          |       |
|            | Activation of weekly<br>heating program 16    | 1216  |                          |       |
| 4          | Activation of weekly<br>cooling program 01    | 2201  |                          |       |
|            | Activation of weekly cooling program          | 22    |                          |       |
|            | Activation of weekly<br>cooling program 16    | 2216  |                          |       |
|            | Activation of the last weekly set-up program  | 3100  |                          |       |
|            | Activation of the last set-up scenario        | 3200  |                          |       |

## The field "When" is not used in this function

74

 $\wedge$ 

The field "When" is not used in this function

| wно | WHAT                                                                |          | WHERE                    |       |
|-----|---------------------------------------------------------------------|----------|--------------------------|-------|
|     | Function                                                            | Value    | Function                 | Value |
|     | Activation of holiday and return<br>to weekly heating<br>program 01 | 115#1101 | Temperature control unit | #0    |
|     | Activation of holiday and return<br>to weekly heating<br>program 02 | 115#1102 |                          |       |
|     | Activation of holiday and return<br>to weekly heating<br>program 03 | 115#1103 |                          |       |
|     | Activation of holiday and return<br>to weekly cooling<br>program 01 | 215#1101 |                          |       |
| 4   | Activation of holiday and return<br>to weekly cooling<br>program 02 | 215#1102 |                          |       |
|     | Activation of holiday and return<br>to weekly cooling<br>program 03 | 215#1103 |                          |       |
|     | Activation of holiday and return to general weekly program 01       | 315#1101 |                          |       |
|     | Activation of holiday and return to general weekly program 02       | 315#1102 |                          |       |
|     | Activation of holiday and return to general weekly program 03       | 315#1103 |                          |       |

#### Example:

To activate a holiday and return to the weekly cooling program number 2, the Open Web Net code is:

#### \*4\*215#1102\*#0##

WHO = 4 temperature control, WHAT = 215#1102, WHERE = #0.

The field "When" is not used in this function

| wно | WHAT                                                                                         | WHERE      |                             |       |
|-----|----------------------------------------------------------------------------------------------|------------|-----------------------------|-------|
|     | Function                                                                                     | Value      | Function                    | Value |
|     | Activation of Vacation mode for "nnn"<br>days with return to weekly<br>heating program 01    | 13nnn#1101 | Temperature<br>control unit | #0    |
|     | Activation of Vacation mode for "nnn"<br>days with return to weekly<br>heating program 02    | 13nnn#1102 |                             |       |
|     | Activation of Vacation mode for "nnn"<br>days with return to weekly<br>heating program 03    | 13nnn#1103 |                             |       |
|     | Activation of Vacation mode for "nnn"<br>days with return to weekly<br>coolinging program 01 | 23nnn#1101 |                             |       |
| 4   | Activation of Vacation mode for "nnn"<br>days with return to weekly<br>coolinging program 02 | 23nnn#1102 |                             |       |
|     | Activation of Vacation mode for "nnn"<br>days with return to weekly<br>coolinging program 03 | 23nnn#1103 |                             |       |
|     | Activation of Vacation mode for "nnn"<br>days with return to weekly<br>generic program 01    | 33nnn#1101 |                             |       |
|     | Activation of Vacation mode for "nnn"<br>days with return to weekly<br>generic program 02    | 33nnn#1102 |                             |       |
|     | Activation of Vacation mode for "nnn"<br>days with return to weekly<br>generic program 03    | 33nnn#1103 |                             |       |
|     | Deactivate Vacation mode                                                                     | 3000       |                             |       |

In this case "nnn" indicates the number of days from 001 to 255.

### Example:

To activate the Vacation mode for 125 days with return to the general weekly program number 3, the Open Web Net code is:

## Setting the end date of vacation/holiday

The Open Web Net code is:

### \*#4\*#0\*#30\*dd\*mm\*yyyy##

where "dd" stands for the day, "mm" for the month and "yyyy" for the year.

## Setting the end time of vacation/holiday

The Open Web Net code is:

#### \*#4\*#0\*#31\*hh\*mm##

where "hh" stands for the time and "mm" stands for the minutes.

### Manual temperature setup of a zone

The Open Web Net code is:

#### \*#4\*#n\*#14\*0xyz\*m##

where "n" stands for the zone (0 unit, 1 to 99 zone);

"xyz" stands for the temperature in Celsius degrees (example: 23.5° = 235);

"m" stands for the mode (1 = winter mode, 2 = summer mode, 3 = maintains the unit mode)

### ALARM FUNCTION

| wно | WHAT         |       | WHERE         |       | WHEN       |       |
|-----|--------------|-------|---------------|-------|------------|-------|
|     | Function     | Value | Function      | Value | Function   | Value |
| -   | Activation   | 8     | Not used in   |       | Not used   |       |
| 5   | Deactivation | 9     | this function |       | this funct | ion   |

#### Example:

If the remote control is active (Remote management / Telecontrol AI set on ON or USER), it is possible – from the keypad or by telephone - to activate the burglar alarm by using the Open Web Net code

```
*5*8##
```

or deactivate it with code:

\*5\*9##

WHO = 5 alarms, WHAT = 8 activation/ 9 deactivation.

#### ENTER AND SUB-DIVIDE

The following commands can be used both remotely and in the automation:

\*5\*8#......## (enables the system and changes the division)
\*5\*9#......## (disables the system and changes the division)

Where, instead of the dots, there will be the number of active zones required.

#### Example:

By entering the command:

### \*5\*8#1256##

- the system will be enabled (if already enabled, it will remain the same);
- zones 1, 2, 5 and 6 will be active;
- the remaining zones 3, 4, 7 and 8 will be sub-divided.

These commands are useful when it is necessary to change the sub-division status while enabling the system, for example from a connector or most importantly from a transponder reader (in this case, the reader must be configured as a connector).

To carry out automations with the transponder readers, pay attention to the fact that if "connector number 00" is used in the enabling/disabling automation, it will work at every enabling action, from any device.

Instead, using a specific address and enabling from a transponder reader, the automation will occur only if the transponder has MOD=1 and if it has been stored not only in the Unit but also in the reader thereof. In fact, by doing so, the reader acts as a connector.

As for transponders produced from September 2005, this function will also be available in MOD=0.

COMMANDS POSSIBLE WITH PORTAL ACTIVE

By activating the portal, it is possible to:

Switch the system ON/OFF.

Have a remote assistance support.

Request the system state.

Request the zone state.

Completely download the event memory.

Also, when the system is switched OFF, the following operations can be performed:

Make a divided Z zone active.

Divide an active Z zone.

Include the N sensor in the Z zone.

Exclude the N sensor of the Z zone.

### AUXLIARY FUNCTION

| wно | WHAT       |       | WHERE        |       |
|-----|------------|-------|--------------|-------|
|     | Function   | Value | Function     | Value |
|     | OFF        | 0     | AUX channel0 | 0     |
|     | ON         | 1     | AUX channel1 | 1     |
|     | TOGGLE     | 2     | AUX channel2 | 2     |
|     | STOP       | 3     | AUX channel3 | 3     |
|     | UP         | 4     | AUX channel4 | 4     |
| 1   | DOWN       | 5     | AUX channel5 | 5     |
|     | ENABLE     | 6     | AUX channel6 | 6     |
|     | DISABLE    | 7     | AUX channel7 | 7     |
|     | GEN. RESET | 8     | AUX channel8 | 8     |
|     | BI RESET   | 9     | AUX channel9 | 9     |
|     | TRI RESET  | 10    |              |       |

#### Example:

To switch ON the heater on AUX = 2, the Open Web Net code is:

\*9\*1\*2##

- WHO = 9 auxiliaries.
- WHAT = 1 ON.

WHERE = **2** AUX channel 2.

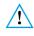

The AUXILIARY CHANNEL number can be obtained from the burglar-alarm diagram; it shall be identical to the number of the configurator placed in the AUX housing of the actuator relay connected to the device (see actuator relay instructions sheet of the SCS anti-intrusion system).

## **Appendix**

## **Technical data**

| Power supply                       | from SCS bus: 18 – 28 V                    |
|------------------------------------|--------------------------------------------|
| Absorption                         | Stand-by: 55 – 90 mA Max                   |
| Operating temperature              | 5 – 40 °C                                  |
| Telephone line                     | DTMF/PULSES                                |
| Dimension                          | L= 125 mm; H= 128 mm; P= 31 mm             |
| Connection to line                 | Double wire with telephone pair            |
| Selection system                   | Only with selection in DTMF multifrequency |
| Degree of protection               | IP 30                                      |
| Teleph. numbers that can be stored | Jolly number +10                           |
| Telephone command number           | 9 with the simplified commands             |
| OPEN-SCS interface                 | for WHO = 0, 1, 2, 4, 5, 9                 |

The Burglar Alarm 5739 34/35 is totally programmable from a PC with SecurityConfig software; this application lets you:

- Update the Unit firmware.
- · Personalise all vocal messages.
- Program all parameters.

### Standard references

The Item in this manual is provided with the CE Conformity Declaration according to the requirements shown below:

Legrand declares that the product, Item:

#### 5739 34/35

is in compliance with the essential requirements of the 2006/5/CE directive, as it complies with the following standards:

#### EN60950 EN50081-1 EN50082-1 EN50130-4 EN50130-5 ETSI TBR21 ETSI ES 201187 V1.1.1

CE mark year, according to the specified directive: 2008

More information concerning reference standards can be found at:

www.legrandelectric.com

# How to solve possible problems

| PROBLEM                                                                                | SOLUTION                                                                                                    |
|----------------------------------------------------------------------------------------|----------------------------------------------------------------------------------------------------|
| It is not possible to record/listen<br>to recorded messages and display<br>information | Remove the unit from the base (sect. 3.4);<br>Set the Unit to maintenance mode<br>(OFF switch);<br>press the reset push-button located at<br>the back of the unit.<br><b>The reset will cancel the date and hour</b>                                                                                                    |
| The Unit does not make the telephone call                                              | Make sure that the telephone line IN is<br>connected to the terminals $[\texttt{M}]^{\texttt{m}}$ and<br>that the telephone line <b>OUT</b> is connected<br>to the terminals $\textcircled{B}^{\texttt{m}}_{\texttt{b}}$ on the back of the<br>Unit.                                                                                                    |
|                                                                                        | Check the stored telephone numbers<br>and, in the Telephone functions menu,<br>that Call has not been set on <b>OFF</b>                                                                                                    |
| Loss of installer code                                                                 | Make sure the system is off.<br>Remove the Unit from base. This operation<br>will produce an alarm.<br>Switch the slide switch <b>ON</b> the back of the<br>Unit in <b>OFF</b> position.<br>Press the reset pushbutton, the Unit is<br>switched to "Maintenance" mode.<br>It is now possible to read the password by<br>accessing the submenu "Maintenance Code" |
| Loss of user code                                                                      | Reprogram the Control unit with<br>SecurityConfig                                                                                                    |
| The Control unit makes the telephone call but does not send a vocal message            | Make sure that the setting in:<br>"Communicator/Tel. functions/ Protocol"<br>is <b>OFF</b>                                                                                                    |

## Note

| • |  |
|---|--|
| , |  |
|   |  |
|   |  |
|   |  |
|   |  |
|   |  |
|   |  |
|   |  |
|   |  |
|   |  |
|   |  |
|   |  |
|   |  |
|   |  |
|   |  |
|   |  |
|   |  |
|   |  |
|   |  |
|   |  |
|   |  |
|   |  |
|   |  |
|   |  |
|   |  |
|   |  |
|   |  |
|   |  |
|   |  |
|   |  |
|   |  |
|   |  |
|   |  |
|   |  |
|   |  |
|   |  |
|   |  |
|   |  |
|   |  |
|   |  |
|   |  |
|   |  |
|   |  |
|   |  |
|   |  |

Legrand reserves at any time the right to modify the contents of this booklet and to communicate, in any form and modality, the changes brought to the same.

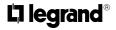

World Headquarters and<br/>International Department<br/>87045 LIMOGES CEDEX FRANCEπ: 33 5 55 06 87 87Fax : 33 5 55 06 74 55www.legrandelectric.com